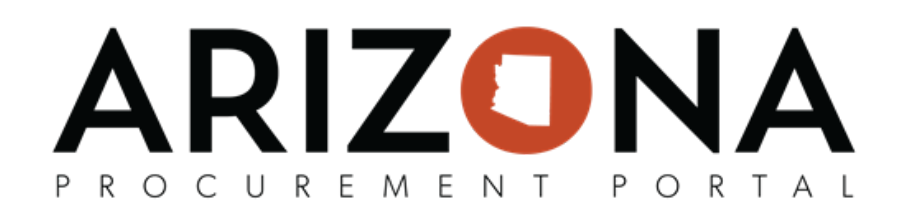

## **Analytics Tab Overview**

*This document is a quick reference guide for APP Users who need to utilize the Analytics tab in the Arizona Procurement Portal (APP). If you have any questions, please contact the APP Help Desk at [app@azdoa.gov](mailto:app@azdoa.gov). Additional resources are also available on the SPO website: <https://spo.az.gov/>.*

APP allows users to review various queries and dashboard reports to review necessary data

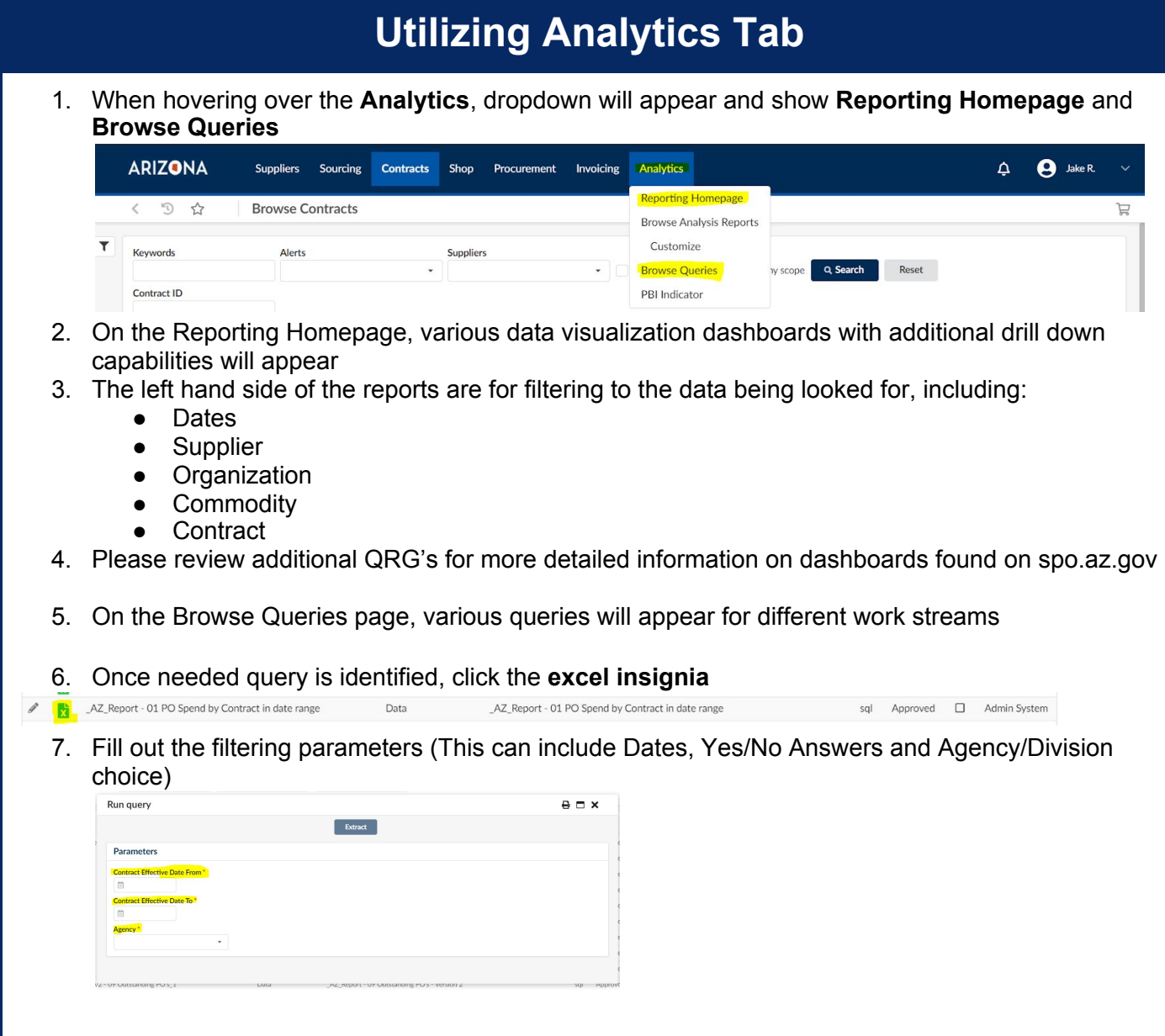

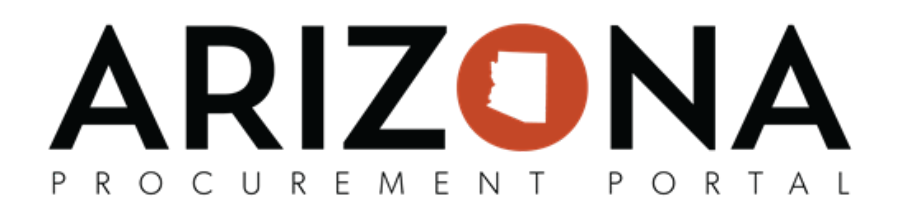

8. When choosing Agency/Division please utilize the Organizational Hierarchy Selector by Choosing **See All** after clicking into the field

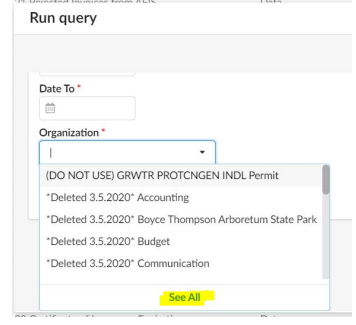

9. Expand the Organizational Hierarchy View by clicking the  $\Box$  which will expand to show all organizations

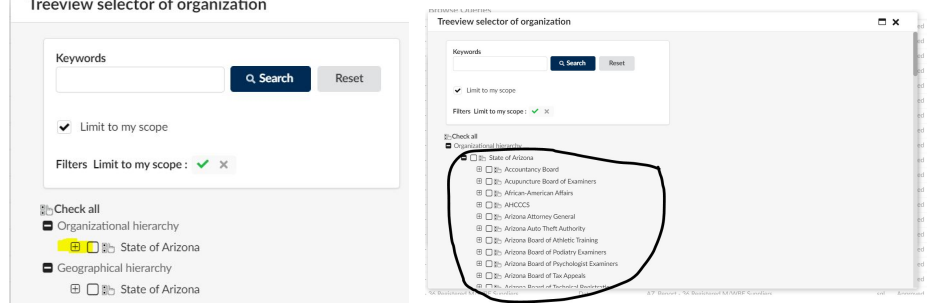

## RIZON R O C U R E M E N T PORTAL

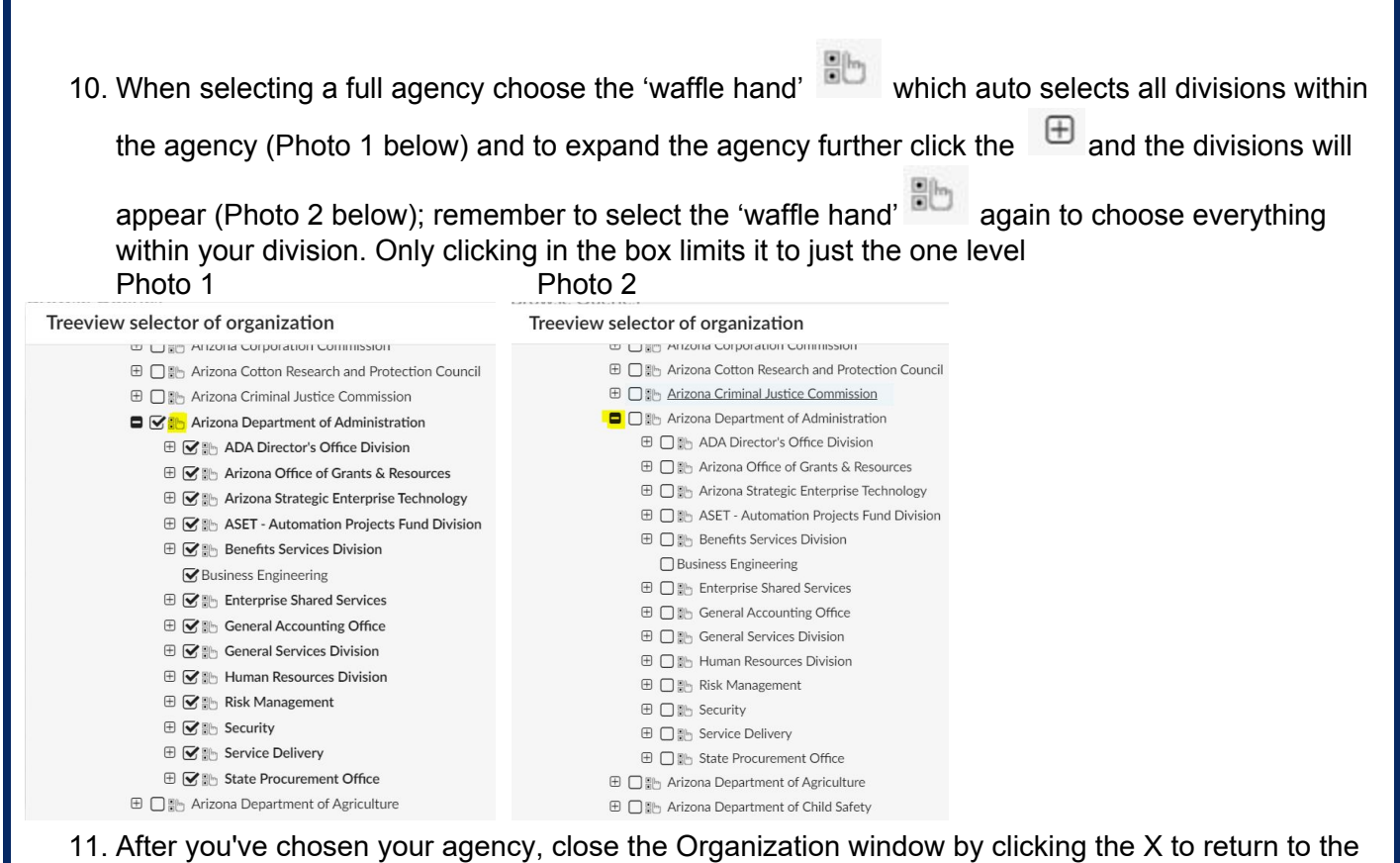

## parameters page

12. Click Extract to complete the query execution, which will export to Excel